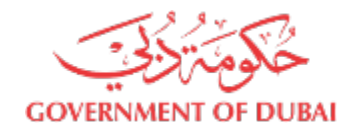

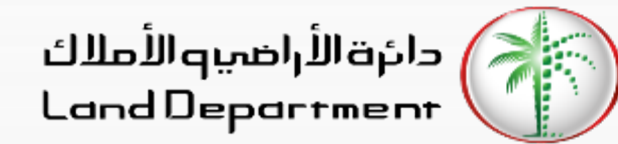

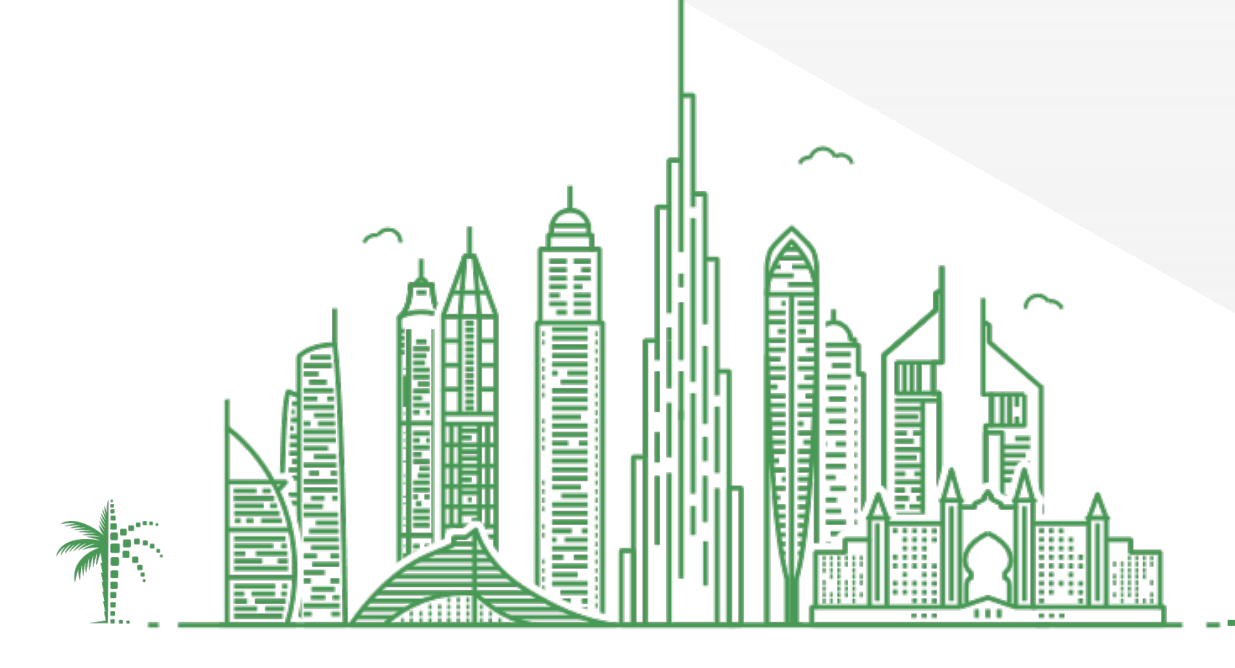

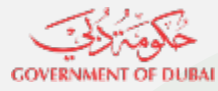

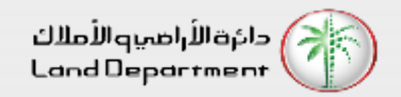

- **1. Open Dubai REST App**
- **2. From the "Services" Screen, select "Dubai Brokers"**
- **3. From the displayed list, select any Broker. You can filter by clicking on the bottom right Filter icon.**
- **4. You can view Office Details, View Sale Transactions performed by the brokers, Download Broker Card, Request for Buy/Sell etc**

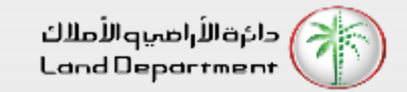

#### **Open Dubai REST App select "Services" from the bottom tab**

**GOVERNMENT OF DUBA** 

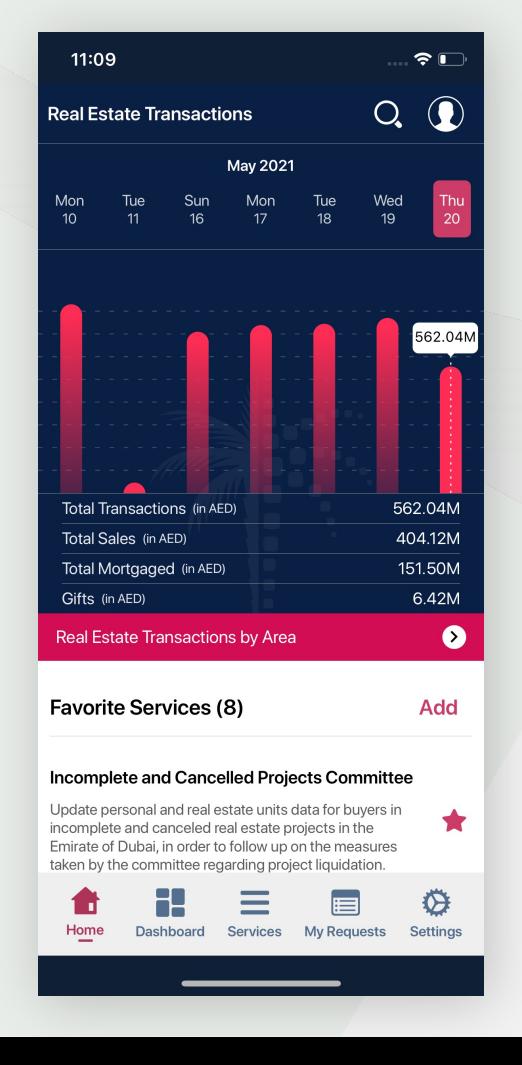

**From the List, select any broker to view details. You an filter from the list by selecting the Filter icon located on bottom right**

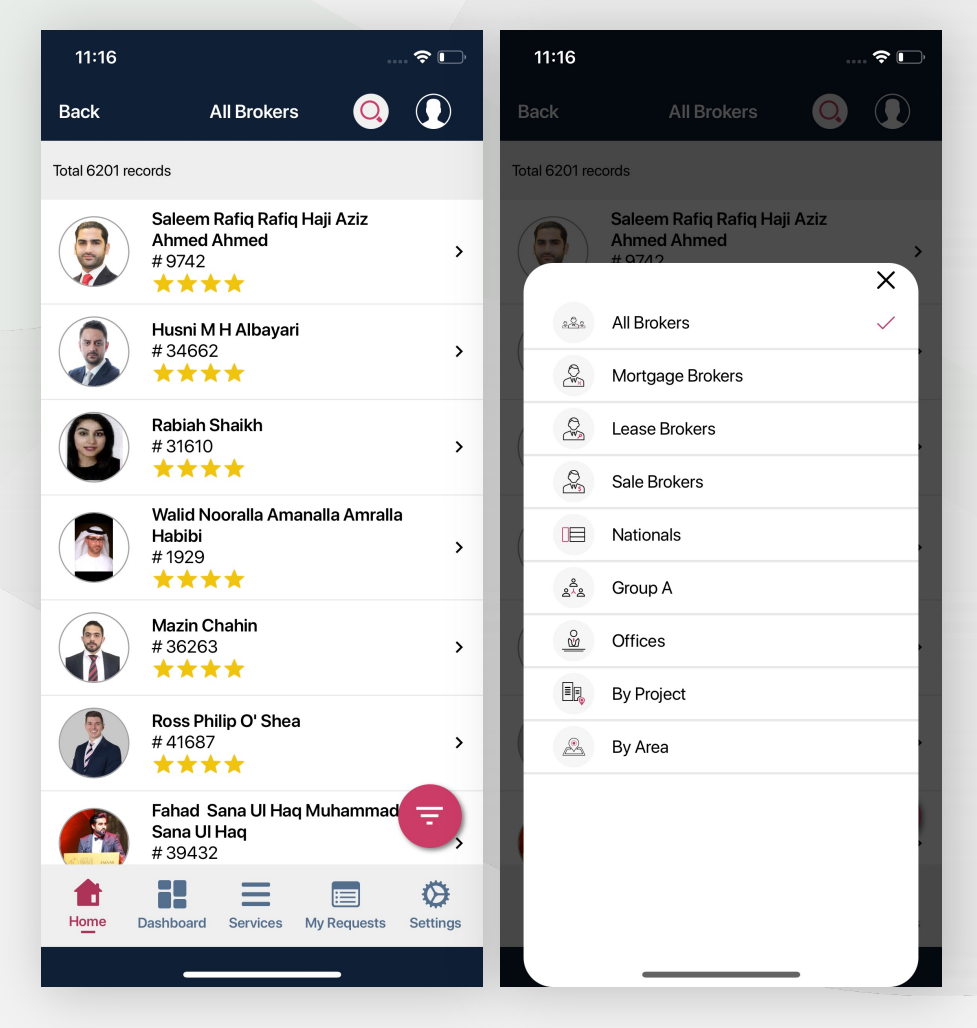

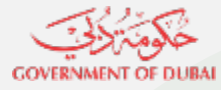

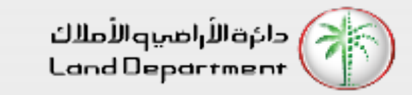

**You can view broker details, associated office details, etc. You can Request for Buy/Sale by filling up the form**

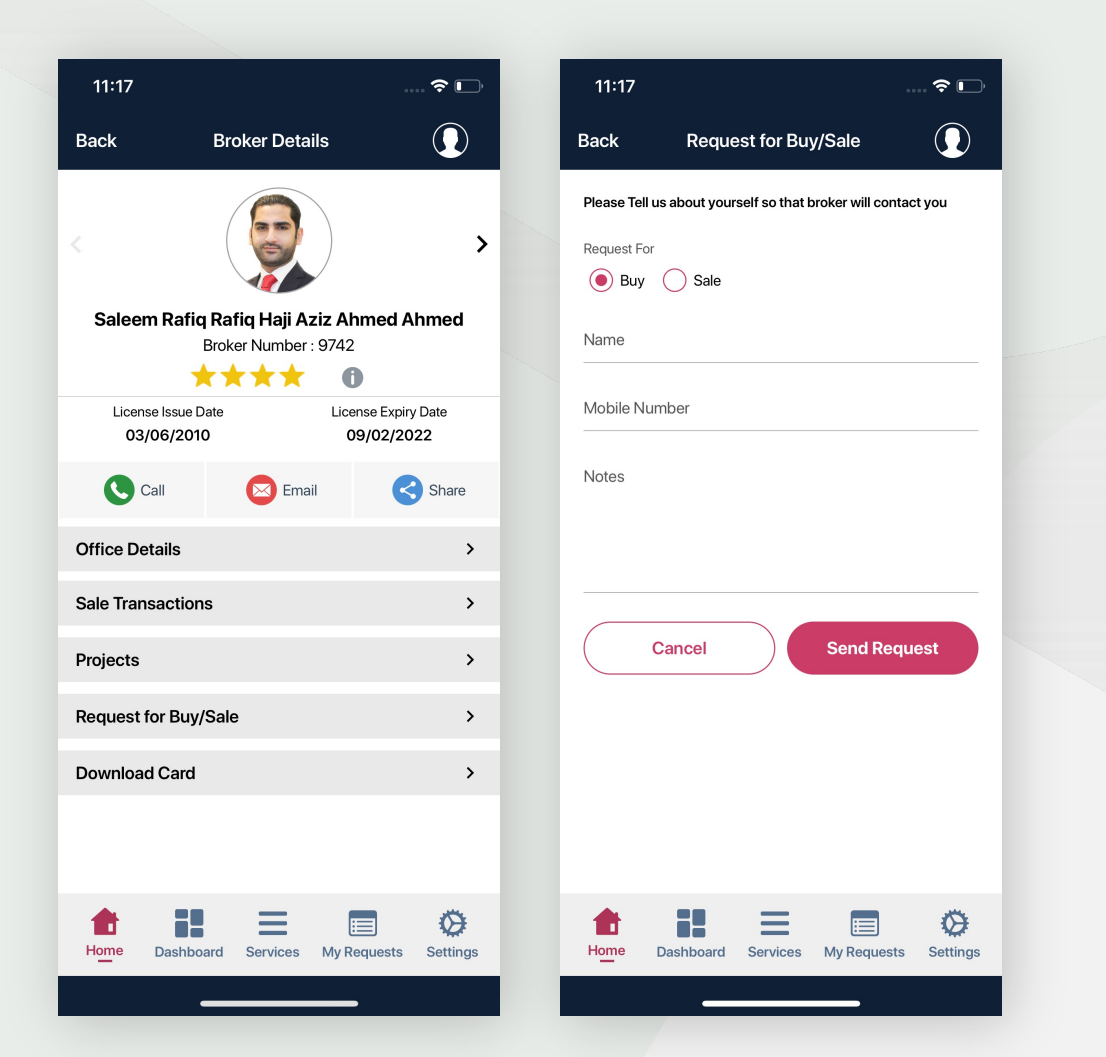

**You can view the broker Ranking and classification details by clicking on the "Information" icon next to the Star Rating**

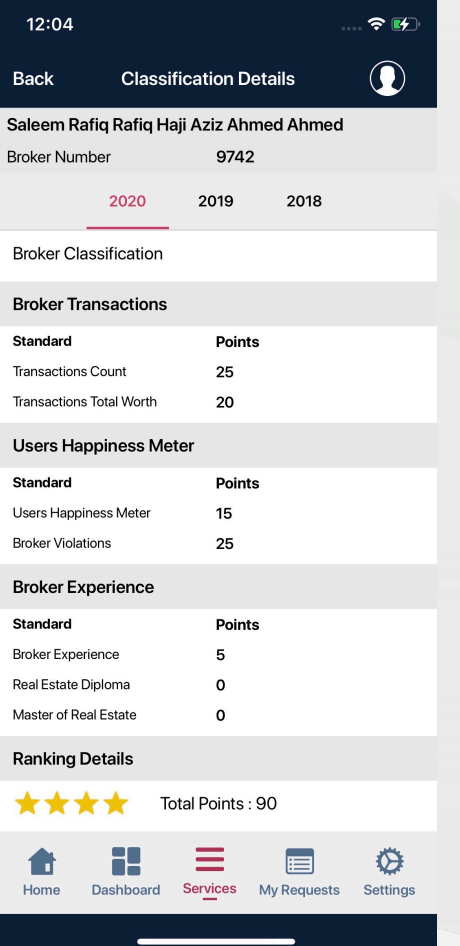

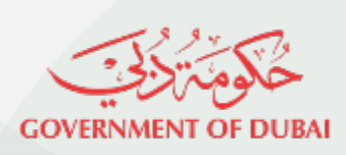

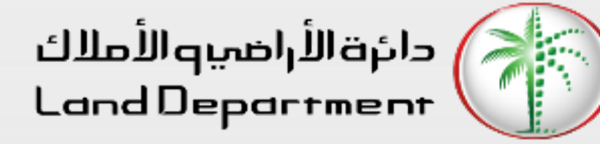

# THANK YOU

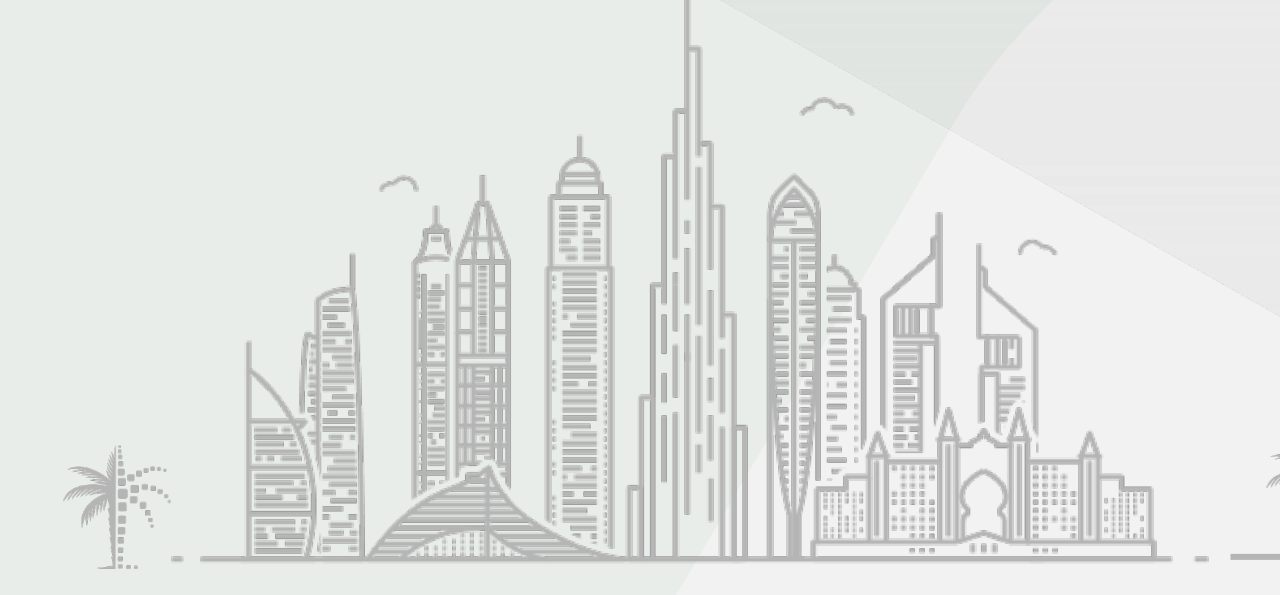